# **Photoshop's Adjustment Layers**

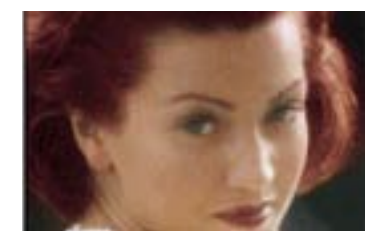

### Step 1

First we need a photograph to place in our stylist's chair. This one is from digital Stock: Travel & Romance. Add an Adjustment Layer by selecting "Add Adjustment Layer..." from the little triangle on the Layers palette.

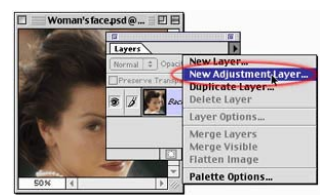

#### Step 5

By using the Intuos Pen and the 1,024 levels of pressure it gives me, I'm able to get the exact amount of color I want. By pressing hard, I get the original color, and by gently painting I can softly blend. With my DuoSwitch set to the letter "x", I can switch foreground and background colors with a roll of my finger. This lets me paint in with black and paint out with white very quickly and easily.

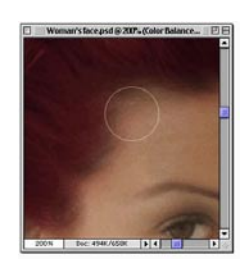

#### Step 2

Step 3

You can have all sorts of adjustment layers-- hue, levels, curves, whatever. We'll use Color Balance for this stylin' tip.

Next, we do the typical Photoshop MAWTSASWLG (Mess Around With The Settings And See What Looks Good.) Since I'm going for a redhead look, I'll swing the cyan to red, the green to magenta, and a little of the blue to yellow. I'm only affecting the midtones here– that seemed to look the best with this hair.

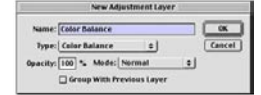

#### Step 6

I'm going in now with a thin white brush to bring in the red eyebrow. I'm laying it on a little thick here so you can see it-- I'll probably paint in again with black lightly to knock it back a bit so it won't be quite so Cyndi Lauper-esque.

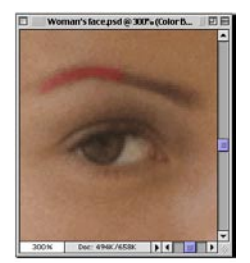

## Step 7 A little adjustment to bring out the green in her eyes, and we're finished.

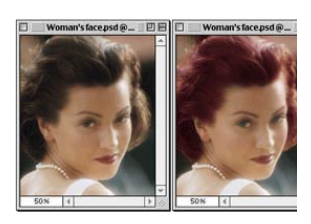

Step 4 An adjustment layer is a lot like a layer mask-- if I paint in with black, I get the original color back. Also like a layer mask, it's non-destructive- - I'm not messing with the actual pixels until I flatten the picture. Here I'm painting in with the airbrush to bring back the original colors.

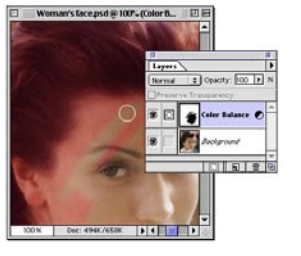